**Тема программы:** Создание компьютерных презентаций с использованием мультимедиа технологий.

Слово **«презентация»** английское - *presentation*, в переводе означает представление (в смысле рассказ, предоставление информации о чём-либо).

**Презентация** – удобный способ демонстрации достижений или возможностей компании, личности, описания методов производства или свойств выпускаемой продукции (товара), информирования о тенденциях или планах развития фирмы, предприятия и т.д. С помощью презентации можно легко реализовать коммуникативную задачу обучения, семинар или лекцию.

Приложение **MS PowerPoint 2007-10** позволяет создавать презентации, определять способы вывода их на экран и поддерживает многие другие операции над слайдами, которые могут содержать не только текстовые, графические или табличные сведения, но и звуковые и видео фрагменты (*т.е. быть мультимедийными*). Презентации очень удобно использовать для сопровождения доклада, выступления. Например, презентации часто используют при защите дипломной работы или при выступлении на конференции.

Презентация состоит из множества слайдов (страниц), которые хранятся в одном файле. Презентации можно представлять в электронном виде,

распечатывать в виде раздаточного материала (копии всех слайдов) или распространять через Интернет.

Каждый слайд презентации обладает свойствами, которые влияют на его отображение во время демонстрации: размер слайда, разметка слайда (расположение заголовков, текста и объектов на слайде), шаблон оформления (дизайн слайда), эффект перехода от слайда к слайду. На каждом слайде можно разместить разные объекты (рис.1)

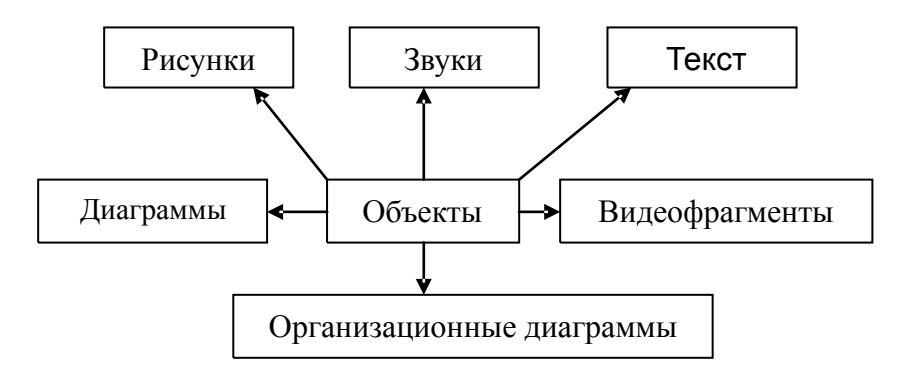

Рисунок 1. Размещение объектов на слайде

# **Презентация** - связная последовательность слайдов, выполненных в едином стиле и хранящихся в едином файле.

Презентации можно разделить на три класса:

- ∙ интерактивные
- ∙ со сценарием
- ∙ непрерывно выполняющиеся.

**Интерактивная презентация** – диалог между пользователем и компьютером. В этом случае презентацией управляет пользователь, т.е. он сам осуществляет поиск информации, определяет время ее восприятия, а также объем необходимого материала. В таком режиме, например, работает учащийся с обучающейся программой, реализованной в форме мультимедийной презентации. При индивидуальной работе мультимедийный проектор не требуется. Все интерактивные презентации имеют общее свойство: они управляются событиями. Это означает, что когда происходит некоторое событие (нажатие клавиши мыши или позиционирование указателя мыши на экранном объекте), в ответ выполняется соответствующее действие. Например, после щелчка клавишей мыши на фотографии картины начинается звуковой рассказ об истории ее создания.

**Презентация со сценарием** – показ слайдов под управлением ведущего (докладчика). Такие презентации могут содержать «плывущие» по экрану титры, анимированный текст, диаграммы, графики и другие иллюстрации. Порядок смены слайдов, а также время демонстрации каждого слайда определяет докладчик. Он же произносит текст, комментирующий видеоряд презентации.

**Непрерывно выполняющиеся презентации**. В них не предусмотрен диалог с пользователем и нет ведущего. Такие самовыполняющиеся презентации обычно демонстрируют на различных выставках.

## **Этапы создания презентации**

Создание презентации состоит из трех этапов: **планирование, разработка и репетиция презентации.** 

**Планирование презентации** - это многошаговая процедура, включающая определение целей, изучение аудитории, формирование структуры и логики подачи материала.

**Разработка презентации** - методологические особенности подготовки слайдов презентации, включая вертикальную и горизонтальную логику, содержание и соотношение текстовой и графической информации. Заполнение слайдов информацией, причем уже в момент заполнения Вы понимаете, что здесь Вы должны будете показать материал единым куском, а вот здесь – части материала должны будут появляться одна за другой, по мере необходимости.

**Репетиция презентации** – это проверка и отладка созданного «изделия». Вы проверяете – насколько удачно Вы «смонтировали» материал, насколько уместны Ваши переходы от слайда к слайду. В конце концов, Вы как бы смотрите на себя со стороны и спрашиваете себя – а насколько я и моя презентация эффективны, насколько мы достигаем намеченной цели?

Ниже рассматриваем только первый, но определяющий этап: планирование презентаций.

# **Планирование презентаций:**

- ∙ определение целей;
- ∙ сбор информации об аудитории;
- ∙ определение основной идеи презентации;
- ∙ подбор дополнительной информации;
- ∙ планирование вступления;
- ∙ создание структуры презентации;
- ∙ проверка логики подачи материала;
- ∙ подготовка заключения.

Для создания презентации существует несколько способов:

- <sup>∙</sup> новая презентация (без разметки или на базе: макетов текста, макетов содержимого или макетов текста и содержимого);
- <sup>∙</sup> из шаблона оформления;
- <sup>∙</sup> из мастера автосодержания (на базе шаблонов презентации);
- <sup>∙</sup> из имеющихся на компьютере презентации.

Для показа презентации используют компьютер и мультимедийный проектор. Можно также в виде Web-страницы разместить презентацию на сайте.

# **Основные приемы работы с программой Microsoft Power Point 2007-10**  Окно приложения **Microsoft Power Point 2007-10**

Запуск программы: **Пуск – Все программы – Microsoft Office – Microsoft Office PowerPoint 2007-10**

После запуска приложение открывается в режиме **Обычный** (рис.1). В левой части окна приложения находится область **Структура** или **Слайды для переключения** между режимами **Слайды** и **Структура**.

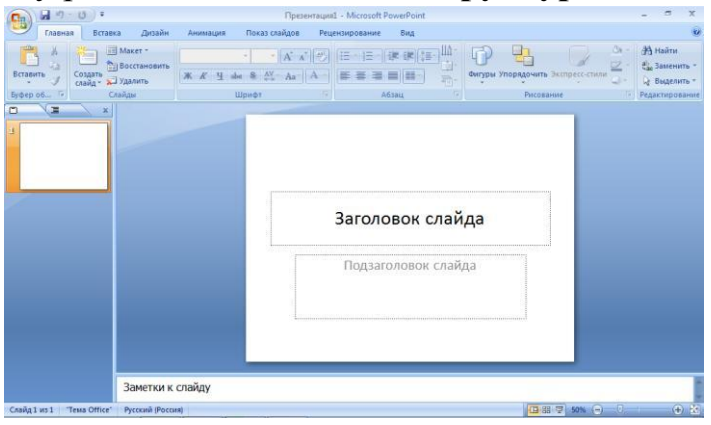

Рисунок 1. Интерфейс программы Power Point 2007

Элементы окна программы:

- ∙ Режим слайды;
- ∙ Режим структура;
- ∙ Строка меню;
- ∙ Панель инструментов;
- ∙ Область структура / слайды;
- ∙ Область заметок;
- ∙ Область слайда.

По умолчанию в области **Структура/Слайды** устанавливается режим **Слайды**. В этом режиме отображаются миниатюрные изображения слайдов, входящих в презентацию. В центре приложения находится область слайда, в которой отображается слайд. **Режим обычный** - это основной режим для создания, редактирования и форматирования отдельных слайдов.

Для того чтобы презентация хорошо воспринималась и достигала своих целей, необходимо соблюдать ряд правил ее оформления.

## **1. Строка заголовка**.

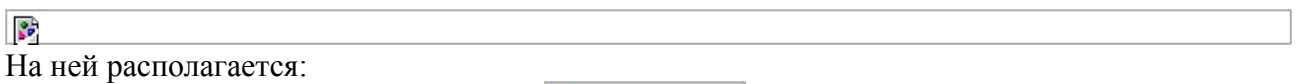

- панель быстрого запуска <sup>№</sup> , на ней располагаются кнопки наиболее часто выполняемых команд (например, *сохранить*, *отменить* и т.д.).
- название презентации **. ••** По умолчанию презентации присваивается название – *«Презентация 1»*. Изменить название презентации можно при сохранении, в окне сохранения документа в поле «Имя файла», рисунок 2 необходимо удалить стандартное название и ввести свое:

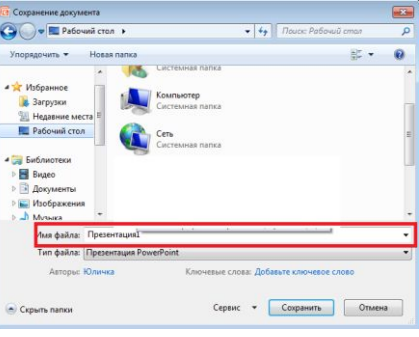

Рисунок 2. Поле «Имя файла»

- название программы кнопки управления:  $\boxed{\triangleright}$  - свернуть,  $\boxed{\triangleright}$  - свернуть в окно ( $\boxed{\triangleright}$  - развернуть),  $\boxed{\triangleright}$  -
- закрыть. **2.** *Кнопка «Office»* рисунок 3 используется для вызова меню, содержащего список основных команд, которые можно выполнить с документом.

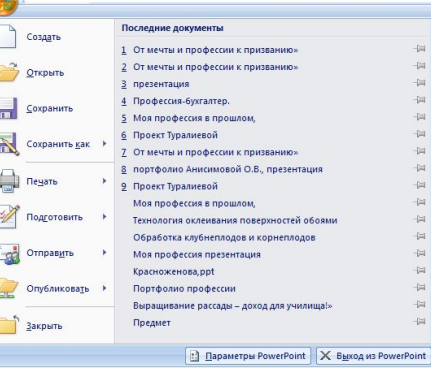

Рисунок 3. Кнопка «Office»

**3. Лента**  R.

**Лента** — это горизонтальная область, похожая на ленточку, проходящая через верхнюю часть окна Power Point при запуске. Команды и другие пункты меню, необходимые для работы, сгруппированы на ленте вместе и расположены на вкладках, таких как *Главная* и *Вставить*. Щелкая ярлычки, можно переключать отображаемый набор команд.

Она спроектирована таким образом, чтобы помочь быстро найти команды, необходимые для решения поставленной задачи.

#### *Составляющие ленты:*

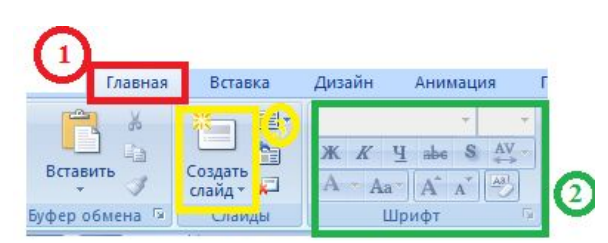

**3. 1. Вкладка** на ленте, *в данном случае — вкладка Главная*. Каждая вкладка содержит инструменты, которые используются для выполнения операций определенного типа, *например средства для вставки объекта на слайд (выполняется с помощью вкладки Вставка)*.

**3. 2. Группа** на вкладке Главная, в данном случае выделена группа Шрифт. Команды объединены в логические группы и собраны вместе на вкладках.

**3. 3. Отдельная кнопка** или команда, в данном случае — кнопка *Создать слайд* (*в группе Слайды)*.

#### **Другие возможности ленты:**

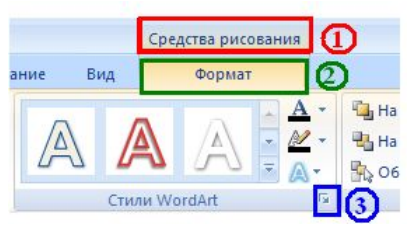

 **Контекстная вкладка –** появляются только в том случае, когда на слайд добавлен (вставлен) какой – то объект, что позволяет не перегружать ленту. Активна эта вкладка в том случае, когда объект выделен. В данном случае — вкладка Средства рисования.

## **Дополнительная вкладка.**

**Средство для открытия диалоговых окон**, в данном случае — для открытия диалогового окна Параметры анимации. Данные кнопки называются «Дополнительными».

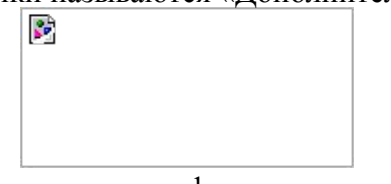

**Коллекция**, в данном случае — коллекция фигур в группе «Вставить фигуры» На дополнительной вкладке Формат. Коллекция — это прямоугольное окно или меню с набором соответствующих изображений.

## **Миниатюры слайдов**

Они располагаются с левой стороны окна и служат для быстрой навигации в подготовке презентации.

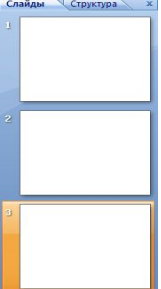

#### **Макета слайда**

Занимает основную часть рабочего окна программы. Именно на нем происходит оформление слайда презентации, т.е. добавляются рисунки, надпись, фигуры и много другое.

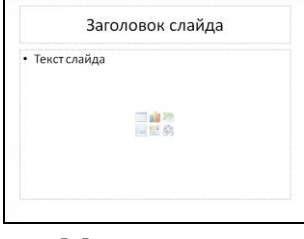

Макет слайда

## **Строка состояния**

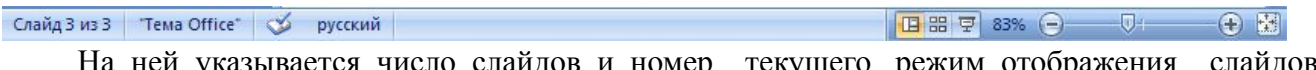

На ней указывается число слайдов и номер текущего, режим отображения слайдов, масштаб.

Чтобы знать расположение определенных команд на вкладках и в группах, давайте рассмотрим каждую в отдельности.

#### **Вкладка «Главная»**

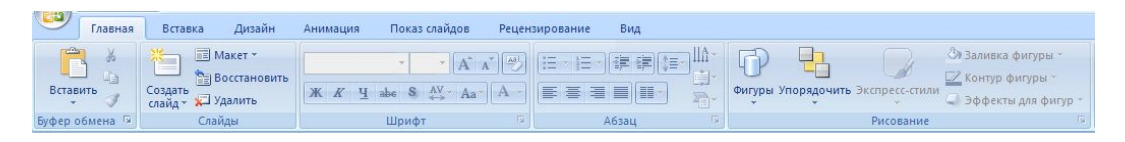

Данная вкладка является первой, так как на ней расположены часто используемые кнопки. *Например, вкладка Главная позволяет вставить новые слайды, сгруппировать объекты и отформатировать текст на слайде.* 

- **1.** Если щелкнуть стрелку под кнопки *Создать слайд*, можно выбрать один из макетов слайда.
- **2.** В группе *Шрифт* расположены кнопки Шрифт, Полужирный, Курсив и Размер шрифта.
- **3.** В группе *Абзац* находятся кнопки По правому краю, По левому краю, По ширине и По центру.
- **4.** Чтобы найти команду *Группировать*, нажмите кнопку Упорядочить и в разделе Сгруппировать объекты выберите Группировать.

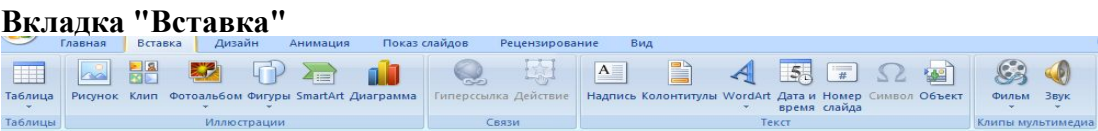

Вкладка **Вставка** позволяет вставить в презентацию таблицы, фигуры, диаграммы, верхние и нижние колонтитулы.

- 1. Таблица
- 2. Фигуры
- 3. Диаграмма
- 4. Колонтитулы
- 5. Надпись
- 6. Рисунки и много дугое.

## **Вкладка "Дизайн"**

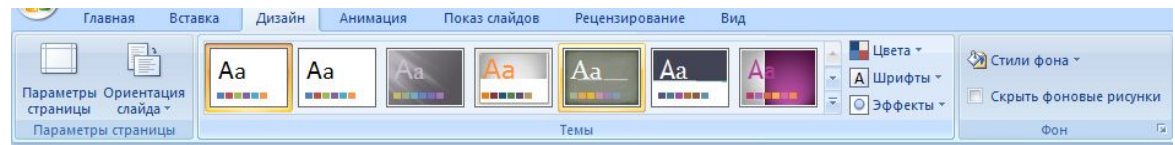

С помощью вкладки **Дизайн** можно настроить фон, выбрать стиль и цвета темы или задать параметры страницы для презентации.

- **1.** Нажмите *Параметры страницы*, чтобы открыть диалоговое окно Параметры страницы.
- **2.** В группе *Темы* выберите тему, чтобы применить ее к презентации.
- **3.** Нажмите кнопку *Стили фона*, чтобы выбрать цвет и стиль фона для презентации.

## **Вкладка "Анимация"**

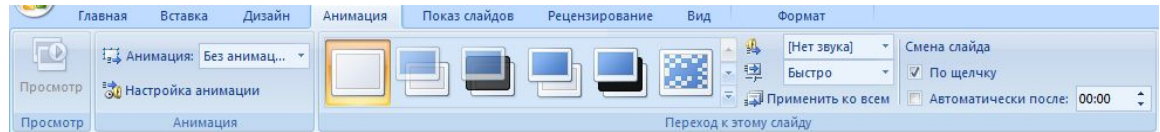

С помощью этой вкладки можно настроить эффект анимации, применить переходы к текущему слайду, изменить или удалить их.

- **1.** В группе Переходы к этому слайду выберите переход, чтобы применить его к текущему слайду.
- **2.** В списке Звук можно выбрать один из нескольких звуков для перехода.
- **3.** В разделе Смена слайдов можно выбрать вариант По щелчку, чтобы переход выполнялся по щелчку мыши.

Для настройки эффектов анимации к объектам слайда нужно:

- **1.** Нажать на кнопку Настройка анимации и в появившейся справа Области анимации выберите эффект анимации, который требуется применить к выделенному объекту.
- **2.** В этом же окне настраиваем Начало, Скорость и другие параметры анимации.

## **Вкладка "Показ слайдов"**

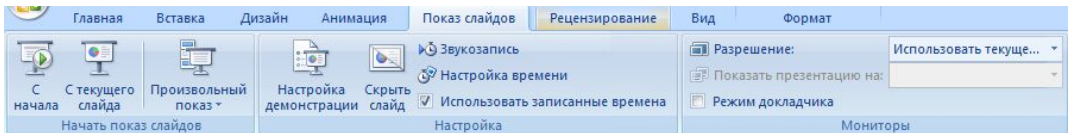

С помощью вкладки **Показ слайдов** можно запустить показ слайдов, настроить его параметры или скрыть отдельные слайды.

- **1.** Группа *Начать показ слайдов* с кнопками С начала и С текущего слайда.
- **2.** Нажмите *Настройка показа слайдов*, чтобы открыть диалоговое окно Настройка презентации.
- **3.** *Скрыть слайд*

## **Вкладка "Рецензирование"**

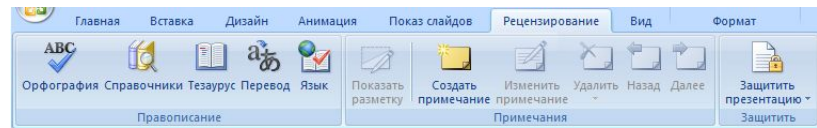

С помощью вкладки можно проверить орфографию, изменить язык презентации или определить изменения в текущей презентации по сравнению с другой презентацией.

- **1.** Команда *Орфография*, позволяющая запустить проверку орфографии.
- **2.** Команда *Язык* редактирования, позволяющей изменить язык.

#### **Вкладка "Вид"**

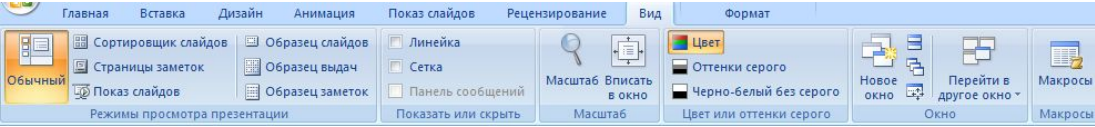

Вкладка **Вид** позволяет показать образец слайда, образец заметок и сортировщик слайдов. Кроме того, здесь можно включить или выключить линейку, сетку и направляющие в документе.

*Невозможно найти нужную команду. Некоторые команды, например Обрезать или Сжать, расположены на контекстных вкладках.* 

*Чтобы добавить контекстную вкладку, выделите объект, с которым собираетесь работать, и посмотрите, не появилась ли на ленте контекстная вкладка.* 

# **Методические рекомендации по выполнению заданий**

# **Создание презентации в приложении Microsoft Power Point 2007-10**

## **1. Создание и сохранение презентаций**

В основе любой презентации лежит набор слайдов, на которых размещаются трифики, рисунки и другие объекты.

Существует несколько **способов создания** презентаций (рисунок 4):

 **Новая презентация (создается по умолчанию при запуске программы) Из шаблона оформления** 

**кн. Office– Создать** 

∙

∙

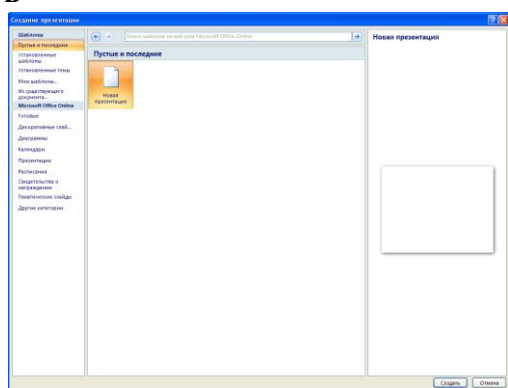

Рисунок 4. Окно создания презентации

В этом диалоговом окне можно выбрать один из вариантов создания презентации:

- ∙ **Пустые и последние** позволяет создать пустую презентацию с одним пустым слайдом или выбрать один из последних использовавшихся.
- ∙ **Установленные шаблоны** создание презентации на основе одного из установленных вместе с Office шаблонов. Презентация, созданная на основе шаблона, обычно содержит несколько слайдов с содержимым.
- ∙ **Установленные темы** дает возможность выбрать тему для создаваемой презентации. Создается презентация, содержащая один слайд с примененной темой.
- ∙ **Мои шаблоны**  создание презентации на основе вашего шаблона.
- ∙ **Из существующего документа**  создание презентации на основе уже существующей презентации. В результате создается копия презентации, которая выбрана в качестве основы.

# **1.1. Сохранение презентации: кн. Office – Сохранить (Сохранить как)**

По умолчанию сохранение происходит в формате **.ppt** Можно сохранить презентацию в виде **демонстрации** с расширением **.pps** Все **шаблоны** презентаций имеют расширение **.pot**

## **2. Режимы работы с презентацией.**

Существует четыре **режима работы** с презентацией (рисунок 5):

**Обычный** – используется для редактирования содержимого отдельных слайдов. В обычном режиме можно переключаться между панелями:

- Структура
- Слайлы

**Страницы заметок** – режим, предназначен для создания заметок, которые помогают докладчику ориентироваться в материале во время проведения презентации. В области заметок располагаются примечания к слайдам презентации, которые можно распечатать и использовать их как для справки при проведении презентации, так и для раздачи их слушателям, если заметки предназначены для них, в качестве дополнения к демонстрируемым слайдам.

**Сортировщик слайдов** – режим, демонстрирующий эскизы всех слайдов, позволяет просматривать все слайды одновременно.

**Показ слайдов** – режим, в котором презентация отображается так, как ее будет видеть аудитория.

# ∙ **Кнопки режимов просмотра**

∙ **Панель Структура и Слайды**

Характерный для данной программы интерфейс линейки «Вид»**:**

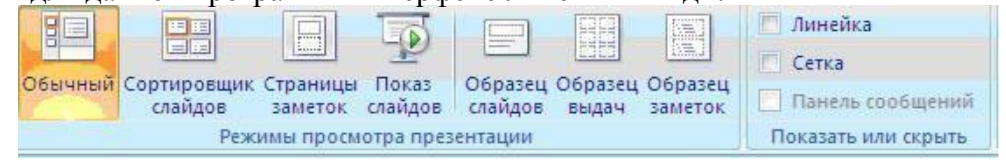

Рисунок 5. Режимы работы с презентацией

# **3. Оформление содержимого презентации: добавление, изменение порядка и удаление слайдов**

Слайд, который автоматически появляется в презентации, содержит два местозаполнителя, один из которых отформатирован для заголовка, а второй - для подзаголовка. Порядок прототипов на слайде называется макетом (Макет. Оформление элементов, таких как заголовки, подзаголовки, списки, рисунки, таблицы, диаграммы, автофигуры и видеофрагменты на слайде). В Office PowerPoint 2007 также предусмотрены другие типы местозаполнителей, например местозаполнители для изображений и рисунков SmartArt.

Чтобы одновременно с добавлением слайда в презентацию выбрать макет нового слайда, можно выполнить следующие действия:

1. На вкладке **Слайды** щелкните непосредственно под единственным содержащимся на этой вкладке слайдом.

2. В группе **Слайды** вкладки Главная щелкните стрелку рядом с кнопкой **Создать**  слайд (рисунок 6)

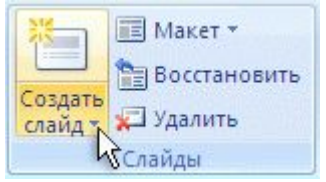

Рисунок 6. Создание слайда

3.Появится коллекция, в которой отображаются эскизы различных доступных макетов слайдов.

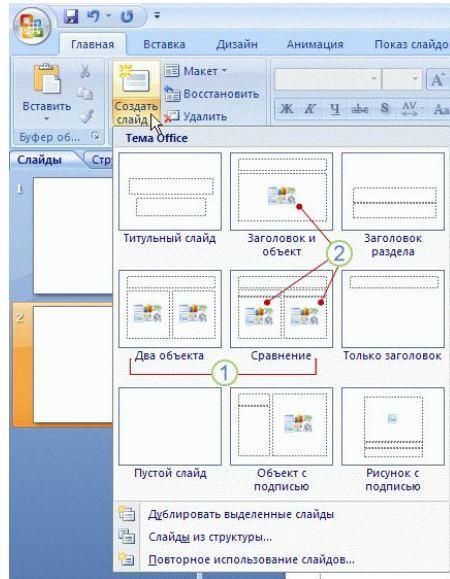

Рисунок 7. Коллекция макетов слайдов

1 - **Имя** определяет содержимое, для которого спроектирован каждый из макетов.

2 - **Местозаполнители** с цветными значками могут содержать текст, но в них также можно щелкнуть эти значки, чтобы автоматически вставить объекты, включая рисунки SmartArt и клип (Клип. Готовое изображение, часто представляющее точечный рисунок или комбинацию фигур)

3 - Щелкните нужный макет для нового слайда (рисунок 8)

Новый слайд появляется и на вкладке **Слайды**, где он выделяется как текущий, и в области Слайд. Повторите эту процедуру для каждого добавляемого слайда.

## **3.1. Заметки докладчика.**

К презентации можно добавить заметки докладчика.

1. Введите текст в области: Заметки к слайду.

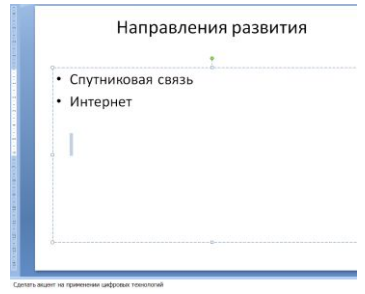

Рисунок 8. Окно просмотра страниц заметок

2. Чтобы увидеть страницу заметок целиком выполните команду:

## **Вид/Режимы просмотра презентации/Страницы заметок**

3. Щелкните по кнопке **Сохранить** для текущего сохранения презентации.

## **3.2. Рисунки и графические примитивы на слайдах**

Рисунок для слайда можно создать с помощью графического редактора, а затем поместить на слайд командой *Вставка-Рисунок-Из файла*.

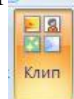

Однако проще воспользоваться коллекцией рисунков, которая имеется в Microsoft

Offiсe. Рисунки из коллекции добавляют с помощью команды *Вставка-Клип- Выбрать коллекции - Упорядочить клипы* (рисунок 9,рисунок 10).

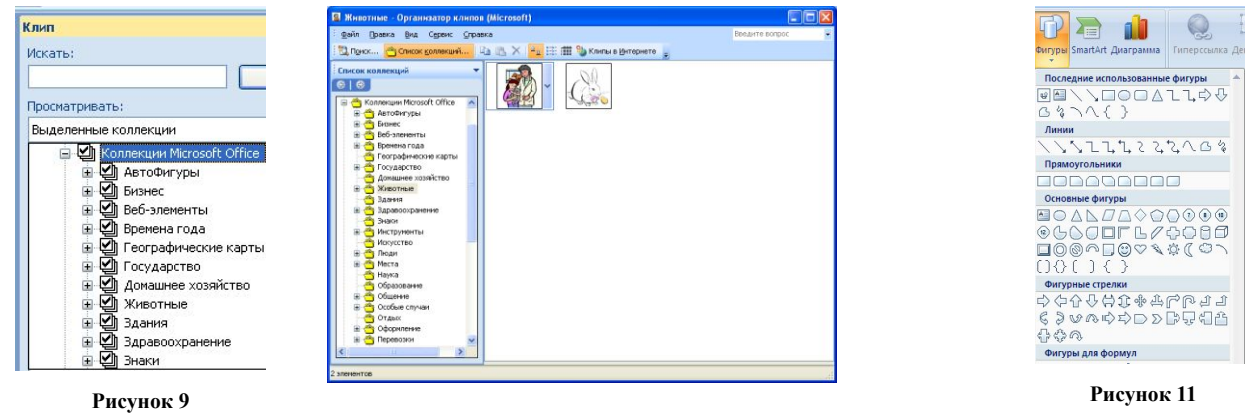

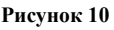

В появившемся диалоговом окне открывается коллекция рисунков, в которой можно выбрать нужный рисунок или рисунки для слайда рисунок 11.

На слайдах можно разместить различные графические примитивы (линии, прямоугольники, фигурные стрелки и пр.). Для этого необходимо воспользоваться командой *Вставка-Фигуры , рисунок 12*. Дважды щелкнув по созданной фигуре можно задать ее параметры форматирования (аналогично переходу на вкладку *Формат*):

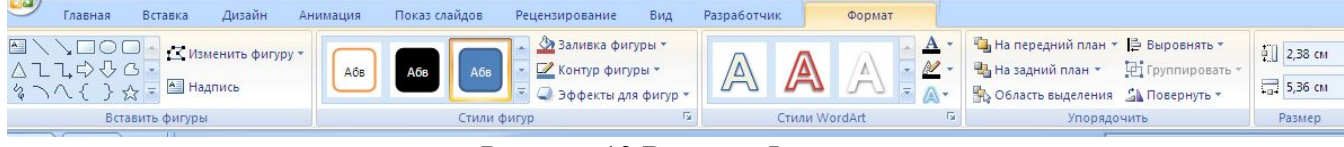

Рисунок 12 Вставка-Фигуры

С помощью панели можно изменить цвет фигуры или надписи, толщину и цвет контурной линии, добавить к фигуре тень или объем. Для этого фигуру или надпись выделяют, а затем указывают выбранное оформление. Кроме описанных выше объектов, в слайде можно

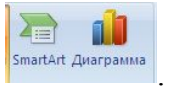

поместить диаграмму и объект SmartArt .

## **3.3. Редактирование и сортировка слайдов**

PowerPoint позволяет редактировать каждый слайд по отдельности в режиме *Обычный,* а также просматривать все слайды одновременно и сортировать их в режиме *Сортировщик слайдов.* Для переключения режимов просмотра можно использовать вкладку *Вид.* 

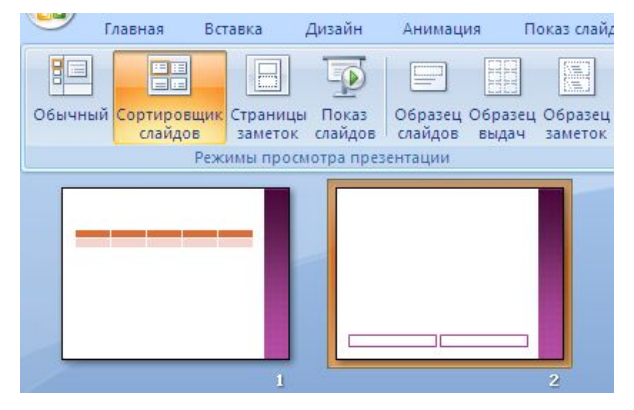

Рисунок 13. Сортировщик слайдов

После выбора режима *Сортировщик слайдов* в окне приложения появятся все слайды созданной презентации Рисунок **13**13. В этом режиме удобно редактировать последовательность слайдов презентации. Слайд можно выделить, скопировать в буфер, вырезать, вставить из буфера или удалить. Слайды также легко поменять местами, перетащив их мышью на нужное место.

## **4.Оформление слайдов. Использование анимации в презентации**

**Анимация в процессе смены слайдов.** PowerPoint позволяет выбрать различные типы анимации, которые появляются в процессе смены слайдов. Для настройки перехода от одного слайда к другому необходимо выбрать слайд и перейти на вкладку *Анимация*. Во вкладке можно задать следующие параметры: *вид перехода, скорость перехода, звук перехода, применить выбранные параметры ко всем слайдам* 

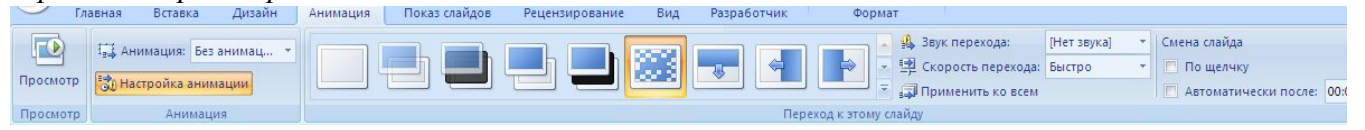

Рисунок 14 Анимация

Выбранные настройки можно применить как к одному текущему слайду, так и сразу ко всем слайдам презентации.

**Анимация объектов слайда.** Любой объект, находящийся на слайде, можно заставить возникнуть на экране необычно: проявиться на экране, вылететь сбоку, развернуться до заданного размера, уменьшиться, вспыхнуть, вращаться и так далее.

Выбранные настройки можно применить как к одному текущему слайду, так и сразу ко всем слайдам презентации.

Для установки значений параметров анимации объекта его необходимо выделить, а затем выбрать *Анимация*-*Настройка анимации.* Появится диалоговая панель *Настройка анимации*

(Рисунок ). В диалоговом окне перечислены объекты данного слайда. При помощи команды *Порядок* можно определить порядок появления объектов на слайде. После выбора одного из них можно приступить к настройке анимационных эффектов рисунок 15.

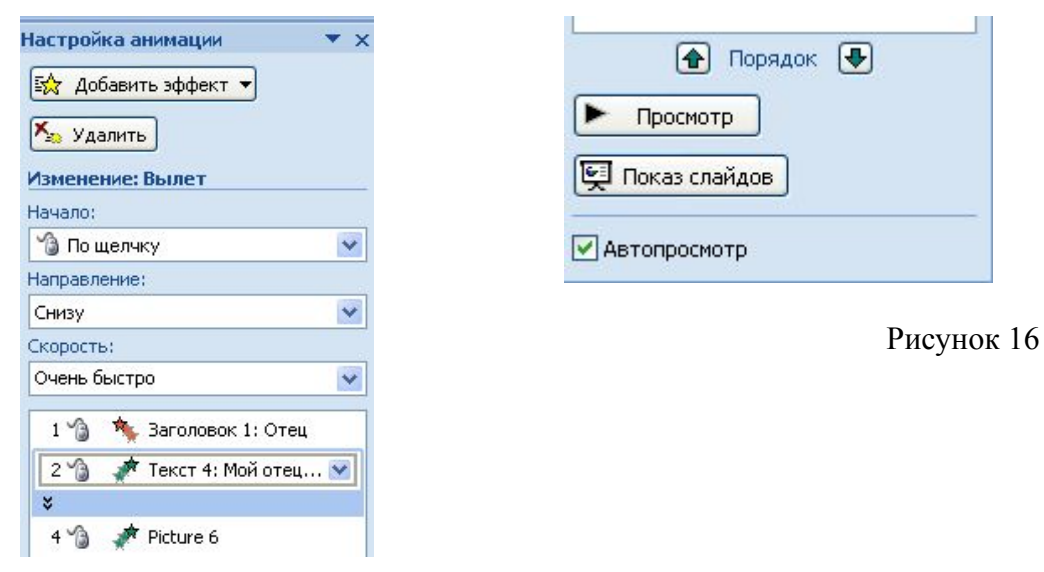

Рисунок 15

## **4.1. Интерактивная презентация**

Мультимедийная презентация состоит из слайдов, которые содержат оформленный текст, иллюстрации, звуковые эффекты и анимацию. Возможно, сделать презентацию интерактивной. Для этого необходимо в процессе демонстрации презентации иметь возможность изменять последовательность предъявления слайдов. Существуют два различных способа создания переходов:

*Первый способ* состоит в создании *гиперссылок* на другие слайды или, в общем случае, на другие объекты (документы на локальном компьютере и Web-страницы в Интернет).

*Второй способ* состоит в размещении на слайдах *управляющих элементов* (например, *Кнопок).* Если активизировать кнопку (щелкнуть мышью), то произойдет некоторое событие (в данном случае переход на другой слайд). Управляющие кнопки

На слайд можно поместить управляющие кнопки: *Вперед, Назад, В начало, В конец* и

|예제||10||10| E 氐 Ŷ

другие. Рисунок - Управляющие кнопки

#### **4.2. Демонстрация презентации**

Готовую мультимедийную интерактивную презентацию можно запустить на демонстрацию. Запуск демонстрации презентации осуществляется выбором команд на вкладке *Показ слайдов*:

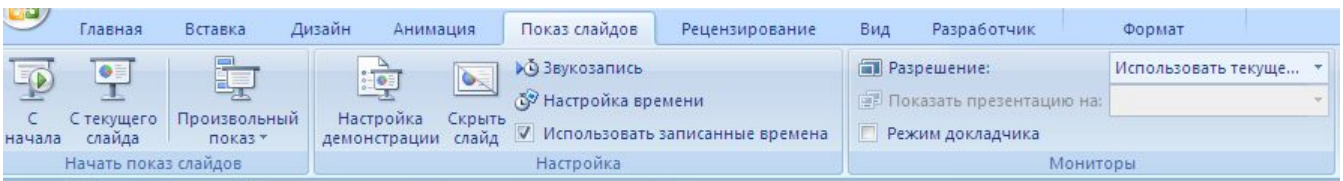

## Рисунок 17 Показ слайдов

В процессе показа слайдов указатель мыши не виден на экране, но он сразу появляется, стоит только начать перемещение мыши. Одновременно с курсором в нижнем левом углу экрана появляется кнопки управления показом презентации, которые позволяют выполнить следующие команды: *Переход к следующему слайду, Переход к предыдущему слайду, Выбор средств для рукописных заметок, Завершить показ* и тд (**Ошибка! Источник ссылки не найден.**8, **Ошибка! Источник ссылки не найден.**9).

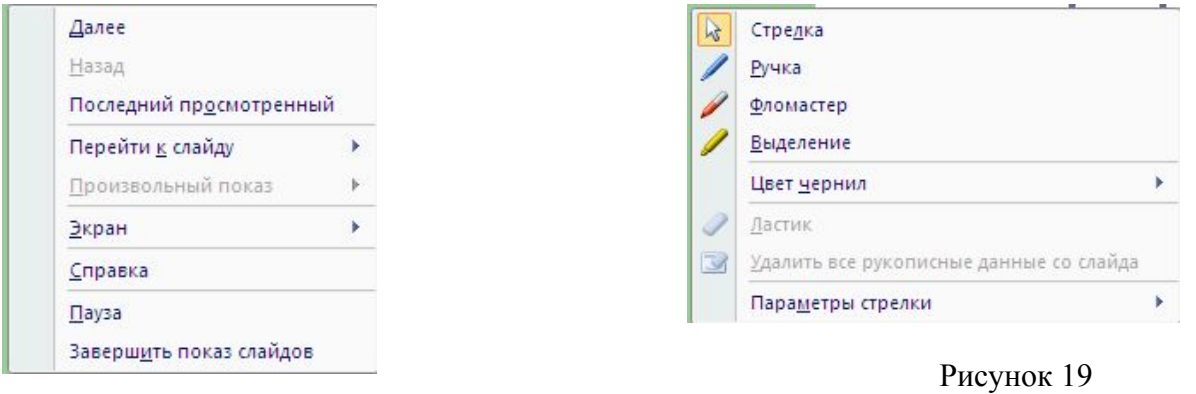

Рисунок 18

В процессе демонстрации презентации для перехода на нужный слайд можно также пользоваться управляющими кнопками и гиперссылками

# **5.Публикация презентации: настройка параметров страницы, печать слайдов. 5.1. Параметры страницы.**

Перед выводом слайдов на печать следует проверить установленные параметры страницы.

- 1. Проверить параметры страницы, щелкните по вкл. Дизайн/Параметры страницы.
- 2. Откроется диалоговое окно, показанное на рисунке 20

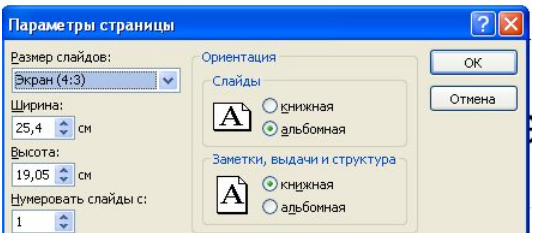

Рисунок 20. Диалоговое окно Параметры страницы

- 3. В раскрывающем списке **Размер слайдов** выберите один из стандартных размеров (А3 , А4) при распечатывании слайдов. В случае отображения презентации на мониторе выбрать одну из пропорций экрана (4:3, 16:9, 16:10)
- 4. В группе **Ориентация** задайте ориентацию страницы, обычно для слайдов устанавливается переключатель **Альбомная.**
- 5. Щелкните ОК.
- 5.2. **Печать слайдов.** Чтобы распечатать презентацию на бумагу, выполните команду:
	- 1. Щелкните на кнопке Office/Печать
	- 2. Откроется диалоговое окно Печать, рисунок 21

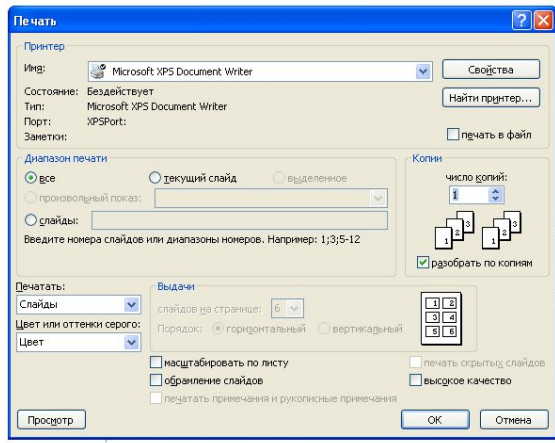

Рисунок 21. Настройка параметров печати

- 3. В раскрывающем списке Печать выберите тип печатаемого документа. здесь доступны следующие варианты:
	- ∙ Слайды печать слайдов по одному на каждой странице
	- ∙ Выдачи вывод материалов для раздачи слушателям
	- ∙ Заметки печать страниц заметок